# **カードにバックアップする (バックアップツール)**

この製品に保存しているデータなどをminiSDカードにバックアップ(保管)した り、保管したデータをこの製品にリストア(復元)したりできます。 また、バックアップ時、バックアップするデータを選ぶこと(すべてのデータ/ 選択データのみ)ができます。

**MEMO<sup>β</sup> ● バックアップデータは、1枚のminiSDカード上に複数作ることができます。** 

#### 以下のデータはバックアップされませんのでご注意ください。

- ・パスワード
- ・PINコード
- ・W-SIMの暗証番号
- ・ライセンスファイル(Windows Media DRM)※
- ※ライセンスファイルは、ウィルコム公式サイトの「着信メロディ」コー ナーから曲データをダウンロードしたときに一緒にダウンロードされる ファイルです。ダウンロードしたファイルを再生するには、曲データと ライセンスファイルの両方が必要になります。
- **ご注意 | バックアップデータをリストアすると、本体に保存していたデータは消去さ** れバックアップデータに置き換わります。バックアップデータが選択データ (☞3ページ)のとき、リストアを行うと選択データの部分が置き換わりま す。
	- ●他の製品でバックアップ(保管)したデータは、この製品にリストア(復元)で きません。 また、この製品でバックアップ(保管)したデータも他の製品にリストア(復 元)できません。
	- ●同一機種でも、別の製品にデータをリストア(復元)しても"メール"のデータ は移すことはできません。
	- ダウンロードしたバックアップツールでバックアップ(保管)したデータは、 本体内蔵のバックアップツールでリストア(復元)できません。 また、本体内蔵のバックアップツールでバックアップ(保管)したデータもダ ウンロードしたバックアップツールでリストア(復元)できません。

### **バックアップツールを起動する**

- **1** プログラムをすべて終了します。 プログラムの終了の方法は、1-26ページをご覧ください。
- **2** バックアップツールをインストールしたminiSDカードを W-ZERO3に取り付けます。
- 3 スタート メニューの 『 イ プログラム" プ ファイルエクスプ ローラ"にタップします。
- **4** ファイルエクスプローラ画面左上の <mark>り</mark>をタップし、表示された メニューから「miniSDカード」にタップします。
- **5** "BackupTool2"をタップします。
- **6** バックアップに必要な容量の計算を行います。 バックアップツール起動時、この容量の計算を行います。

**7** バックアップに必要な容量の計算が行われたあと、バックアップ ツール画面が表示されます。

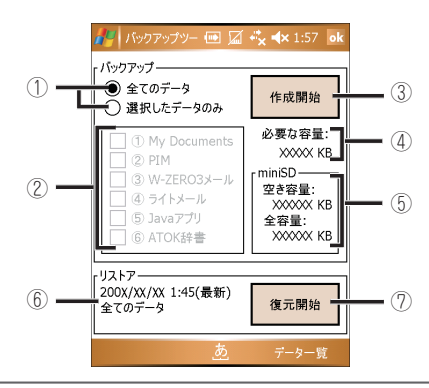

- ① すべてのデータをバックアップ、バックアップするデータを選択するのかを 選びます。
- ② ①で「選択したデータのみ」にしたとき、バックアップするデータを選択しま す。チェックが付いているフォルダやプログラムのデータがバックアップさ れます。「My Documents」はファイルエクスプローラを起動し、「マイデバ イス」の中に表示される「My Documents」フォルダのことで、このフォルダ 内のデータがバックアップされます。「Javaアプリ」はインストールしている Javaアプリケーション、「PIM」は「予定表」「連絡先」「仕事」「メール (Outlook)」です。

「③W-ZERO3メール」と「⑥ATOK辞書」は、本機には搭載されておりません ので対象外です。

- ③ バックアップを実行します(☞次ページ)。
- ④ バックアップに必要な容量を表示します。
- ⑤ 取り付けているminiSDカードの空き容量と全容量を表示します。
- ⑥ この製品にリストアするファイル名(バックアップデータ)を表示します。
- ⑦ リストア(復元)を実行します。
- **1** miniSDカードを取り付け、バックアップツール画面を起動しま す。
- **2** バックアップツール画面で、「全てのデータ」または「選択した データのみ」を選びます。

通常は、「全てのデータ」を選びます。 「選択したデータのみ」を選んだときは、バックアップするフォルダやプログ ラムにチェックが付いていることを確認します。

- **3** 作成開始 をタップします。
- **ご注意** 2特定のプログラムが起動しない場合のみ、上記の手順**2**で「選択したデータの み」を選び、動作しないプログラムのチェックを外してバックアップしてリ ストアを行ってください。通常のデータバックアップを行うときは、「全て のデータ |を選んでください。
	- **4** 確認画面が表示されます。 OK にタップすると手順**5**に移ります。 キャンセル にタップするとバックアップツール画面に戻りま す。
	- **5** 「バックアップの作成中…」画面が表示され、バックアップが始ま ります。
	- **6** バックアップが終了すると確認画面が表示され、数秒後に自動的 にリセットが行われます。リセットが終了するまで待ちます。

Today画面(待ち受け画面)が表示されバックアップが終了します。

**ご注意 |** ● この製品のメモリの空き領域が少ない(5MB以下)ときは、正常にリストア (復元)できない場合があります。不要な画像データなど容量の大きなデータ を削除したあと、バックアップしてください。

## **リストアする(復元)**

バックアップしたデータをこの製品にリストア(復元)します。

- **ご注意! ●**リストアを行うと、この製品に保存していたデータは削除され、リストア データに置き換わりますのでご注意ください。 選択データのみバックアップしたものをリストアすると、選択データのみリ ストアされます。選択データに入っていないデータはリストア前のものが 残っています。
	- **1** バックアップツール画面で、リストアの欄に表示されているバッ クアップした日付とバックアップした内容を確認します。 このデータをリストアする場合は、手順**4**に進みます。別のバックアップ データに変更するときは、手順**2**を行い、次の手順に進みます。

**2** 画面右下の データ一覧 を選びます。 バックアップデータ一覧画面が表示されます。

- **3** リストアしたいファイル名(バックアップデータ)を選択し 、ま たは画面右下の メニュー 一選択 をタップします。
- **4** 復元開始 をタップします。
- **5** 確認画面で OK にタップします。

リストア(復元)が始まります。 キャンセル にタップするとバックアップ ツール画面に戻ります。

- **6** 「バックアップの復元中」画面が表示され、リストア(復元)が始ま ります。
- **7** リストア(復元)が終了すると、確認画面が表示され、数秒後に自 動的にリセットが行われます。

リセットが終了するまで待ちます。

**8** Today画面(待ち受け画面)が表示され、その上に確認画面が表示 されます。

リストア(復元)が終了します。

#### 9 ok をタップします。

リストア後、「オンラインサインアップが必要です」のメッセージが表示され たときは、オンラインサインアップを行ってください。

## **バックアップデータ一覧画面について**

バックアップツール画面で画面右下のデータ一覧をタップするとバックアッ プデータ一覧画面が表示されます。

この画面は、miniSDカードの「CEBACKUP」フォルダに入っているバックアップ データをリスト表示します。

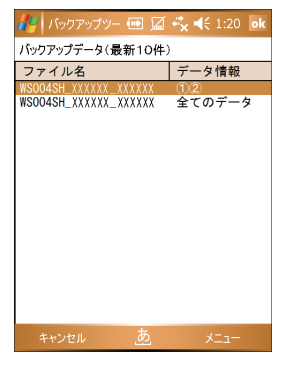

リストには日付が新しいものから順番に表示します(最大表示件数:10件)。 画面に表示されていない古いバックアップデータをリストア(復元)するときは、 画面に表示されていて不要なバックアップデータを削除して目的のデータを画面 に表示した後、前ページの手順**3**以降を行ってください。バックアップデータの 削除方法は、下記をご覧ください。

#### **■画面右下の メニュー をタップし、以下のメニューをタップして削除します。**

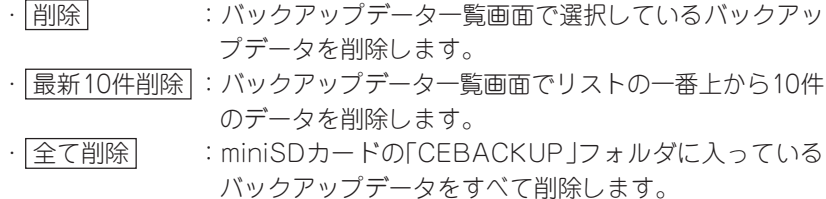